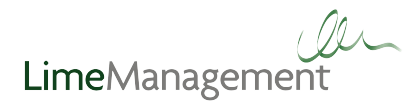

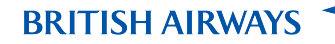

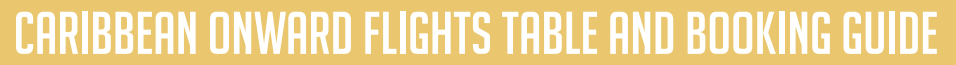

**Number of onward flights:** 11

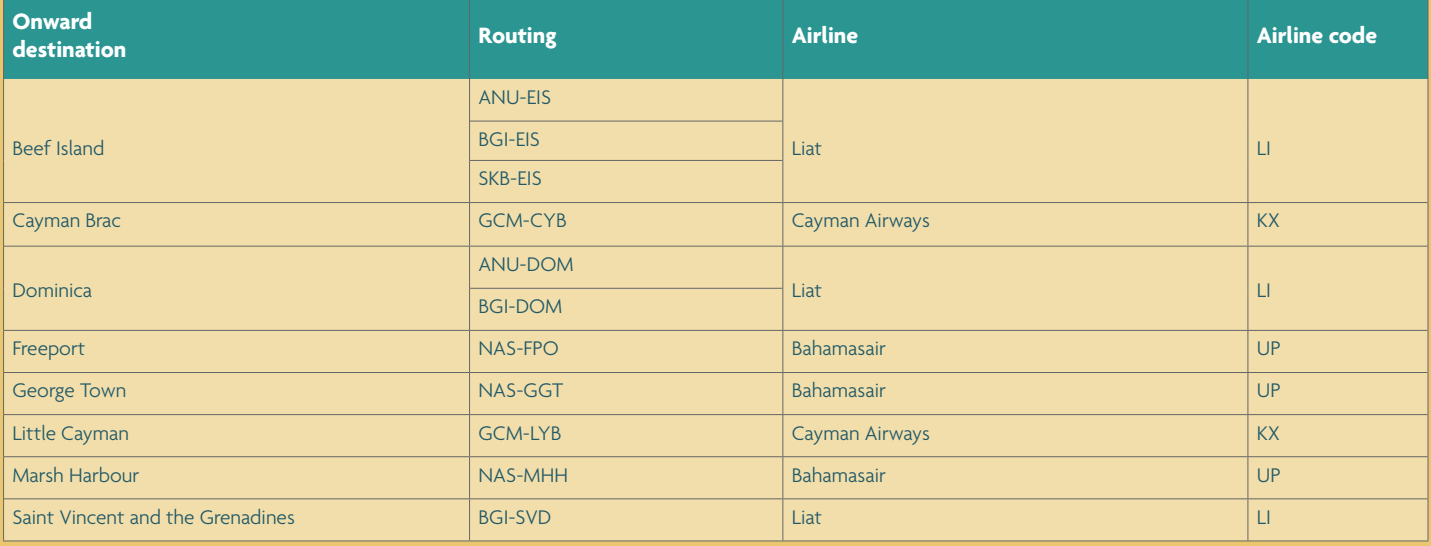

## MULTISECTOR BOOKING GUIDE

Login to LIBE and select 'Multisector Request' at the bottom of the availability search section. A pop-up form with multiple search boxes will appear. 1

**2** Enter number of adults, children, infants etc.

Each sector must be entered separately and the onward airline must be selected from the drop down box. (For flights with British Airways leave the drop down blank). 3

## **Example:**

6

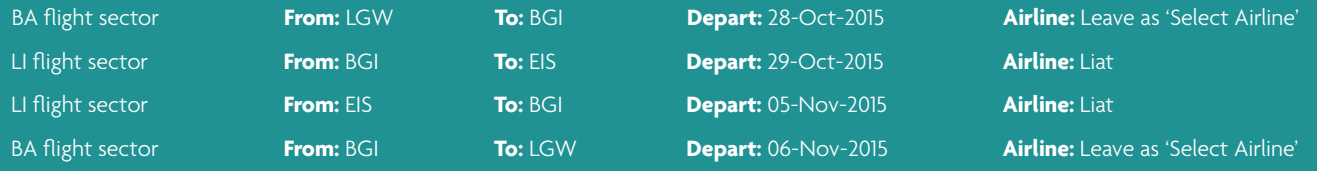

Make sure the correct date is entered as in some cases the onward flight may depart the following day. If any flight sector date is incorrect then no availability will show.

**4** You can choose to select a specific time of day to travel or leave this blank to display all options.

To display all cabin choices leave the cabin menu on 'Euro/World Traveller'. Alternatively to display a specific cabin, simply select this from the drop down menu. Please note, these may not be available on alternative carriers. 5

Click the 'Search' button at the bottom of the form to display availability. Once you have selected your chosen flights, the itinerary can be booked in the usual way.

Please note that the information provided in this PDF is correct at time of creation (August 2015). Routes may change at any time, if you are unable to retrieve a price through LIBE then please contact our Customer Support team.

## FOR FURTHER SUPPORT VISIT LIME-MANAGEMENT.COM/ONWARDFLIGHTS